## **Accessing Google Classroom on iOS**

- 1. In Android, open up the **App Store** and search for **Google Classroom**.
- $\triangleq$ 2. Install the app that has this image.
- 3. Once installed, open the app.
- 4. You may see the following screen. Press **Get Started**

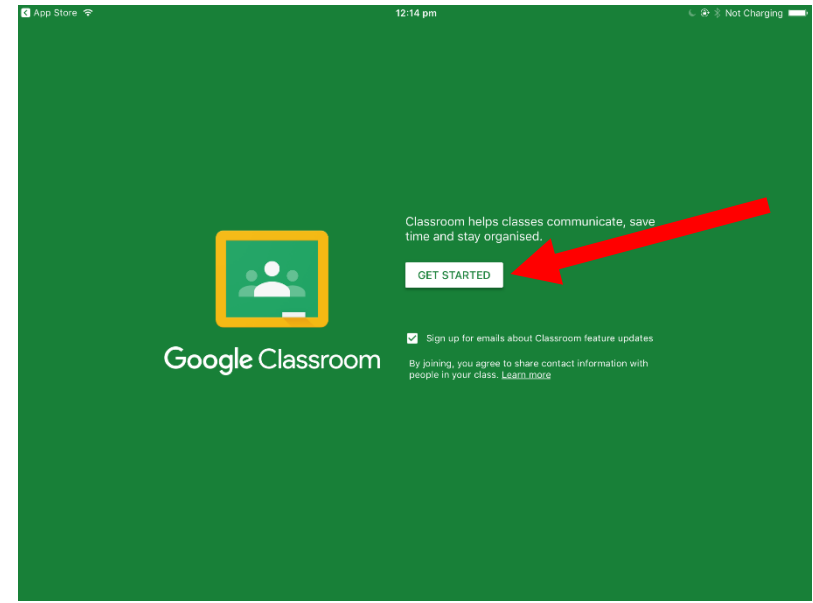

5. If there are other accounts on the device, you will see the following screen. Click on **Add account**. If you don't see this screen, go to Step 6.

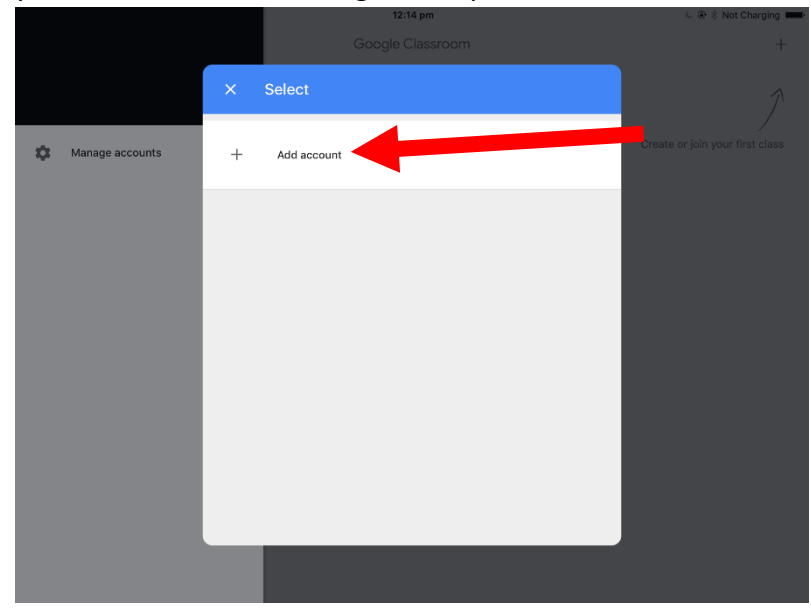

6. Type in student's email address and press **Next**

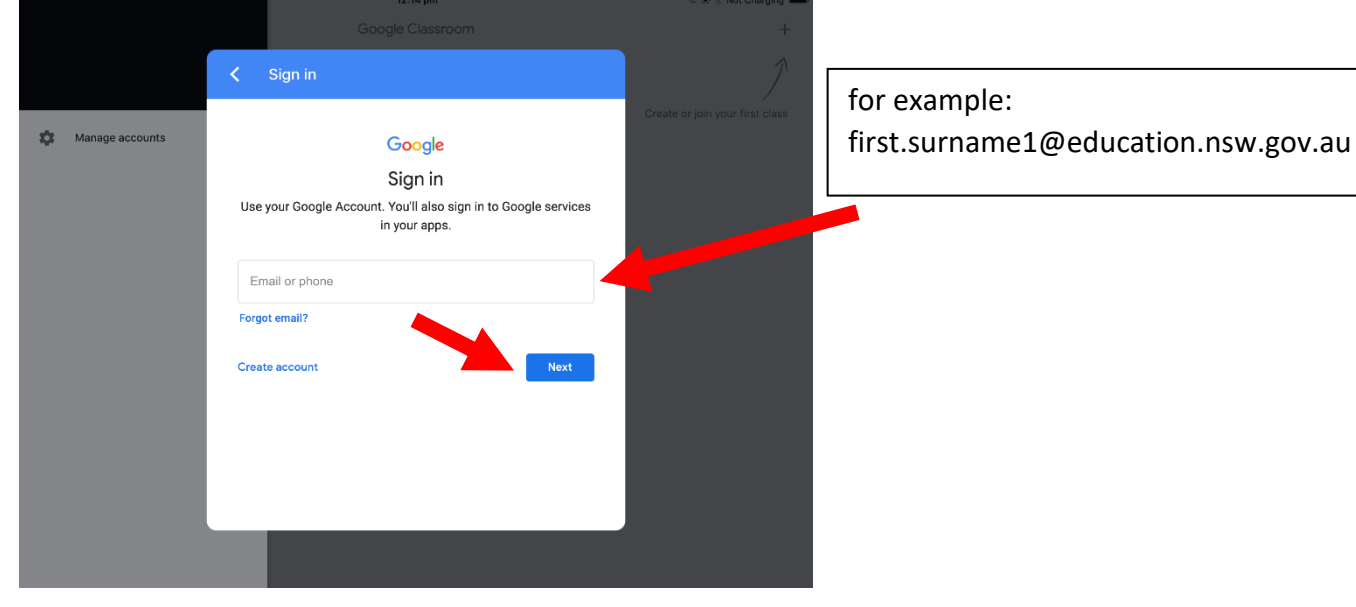

7. Press **Accept** if you see the next screen

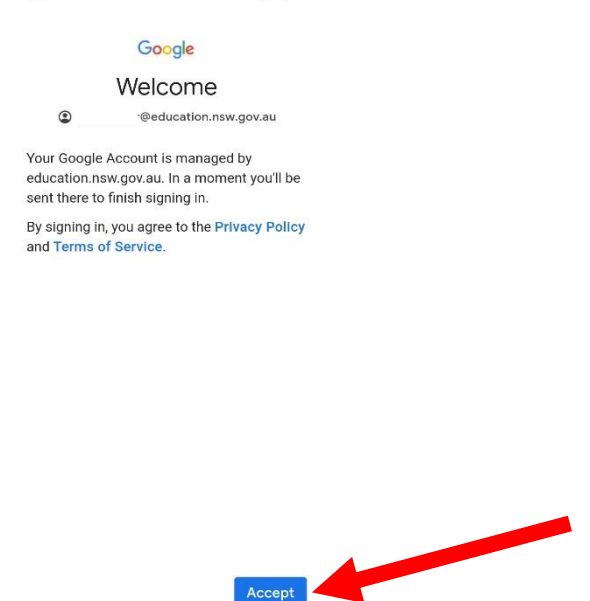

8. Type in student's username and password. If you do not know the login details, please contact the school or the teacher to have it reset.

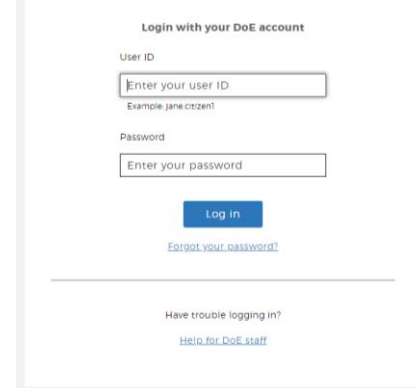

 $\circ$ 

 $\,<$ 

 $\mathop{\rm III}$ 

9. You may see your classroom already here with a Join button. Click **Join** to go into the classroom. If there is no classroom here, click the **+** and type in the classroom code.

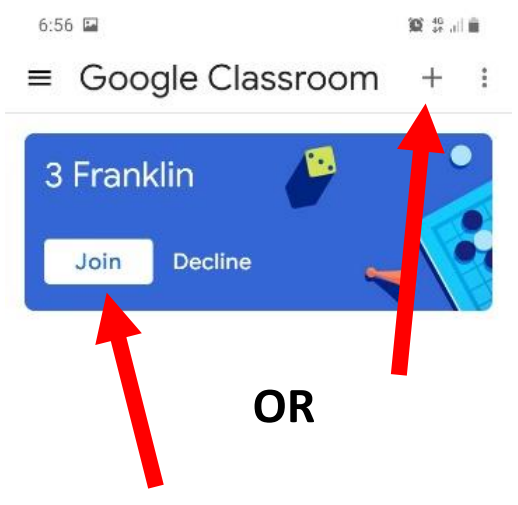

10. Along the bottom you will see **Stream** and **Classwork**. In Stream, you can see posts from the teacher and other students. You can ask questions here too. In Classwork is where you will upload your photos so the teacher can keep track of your work.